1

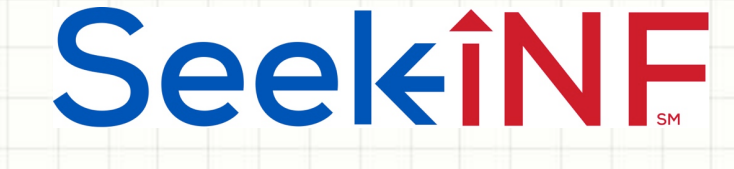

# Example 5: Proximity Search

# Two or more words within a number of words and

# Download Results in Excel and html Files

Example 5(a): Find Executive Compensation

SeekiNE

 $\overline{\mathcal{L}}$ 

# **Example 5(a): Executive Compensation**

- ◆ Proximity Search feature provides another powerful tool to capture needed information that is not available from any other source.
- $\bullet$  Two examples are discussed here to illustrate the process.
	- $\cdot$  Executive compensation
	- ◆ Board members and their bios.
- $\bullet$  This illustration should help you how to identify the right combination of words and phrases to get exactly what you want.

# SeekiNE

# **Example 5(a). Find Executive Compensation Tables from DEF 14A**

By looking at several samples of executive compensation tables in DEF 14A for a pattern, and trying various different combinations of words and phrases, the two words 'salary' and 'bonus' within 2 words using **Proximity Search** got the result. Here are the detailed steps:

- **Step 1**: Type salary bonus in the **Proximity Search** slot separated by a space, and input 2 for how many words in between
- **Step 2**: Keep the default setting "All" in the COMPANY slot with the year **2015**,
- **Step 3**: Select Table; Step 4: Select DEF 14A (Proxy statement)
- **Step 5: Click on SUBMIT button**
- Next slide shows the screenshot of the display window for one of the companies.
- The slide following the next one represents the bonus table in Excel file downloaded directly by clicking on menu item **Download Table in** CVS on the top menu bar above the display window on the right.
- $\bullet$  The above slide is followed by a set of slides describing the process of submitting a **Request Form** to download the data in Excel and html files.

## Anytime, Anywhere, .. **Anytime, Anywhere, ..** 4

# SeekiNF

### **Example 5(a). Input Information in Seek INF for Executive Compensation**

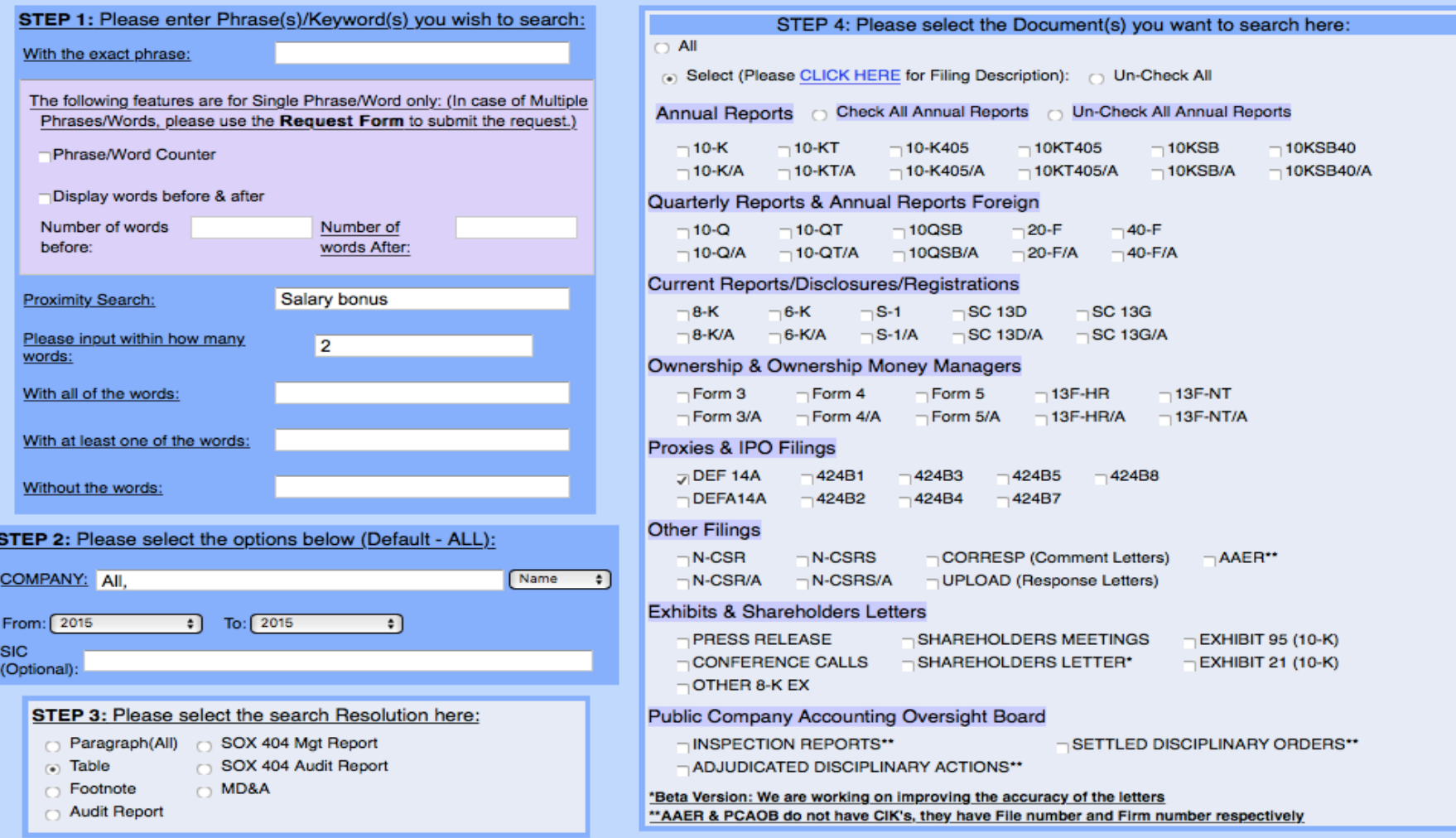

## Anytime, Anywhere, ... **Constants any time**,  $\frac{1}{5}$

# SeekiNF

## **Example 5(a). Executive Compensation Table in Display Window**

**STEP 5: SUBMIT** 

Do

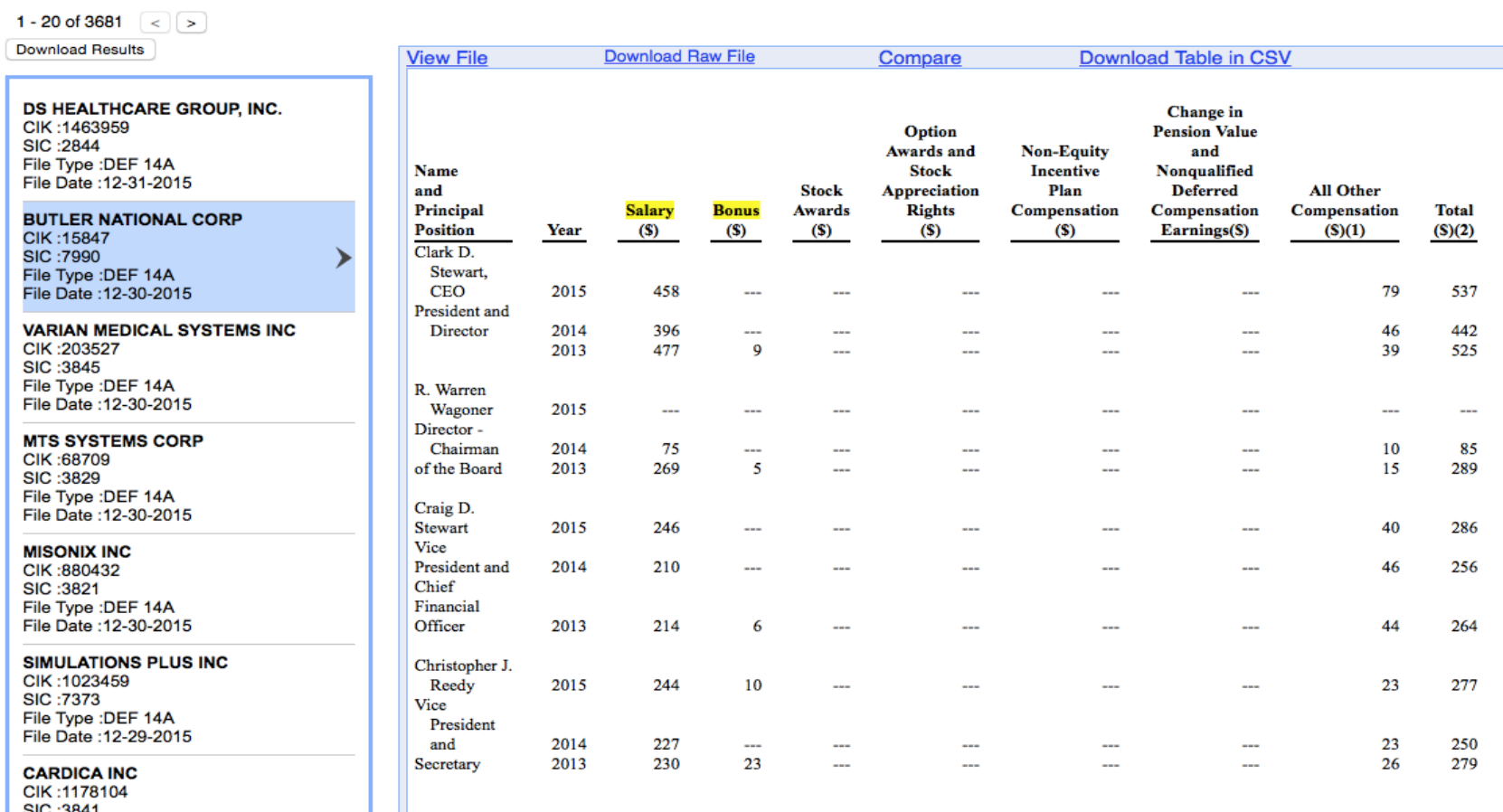

File Type : DEF 14A File Date: 12-29-2015

# Anytime, Anywhere, .. **Anytime**, Anywhere, .. **Anytime**, 6

# Example 5(a). Executive Compensation Table in Excel by using the menu item **Download Table in CSV** above the display window on the right

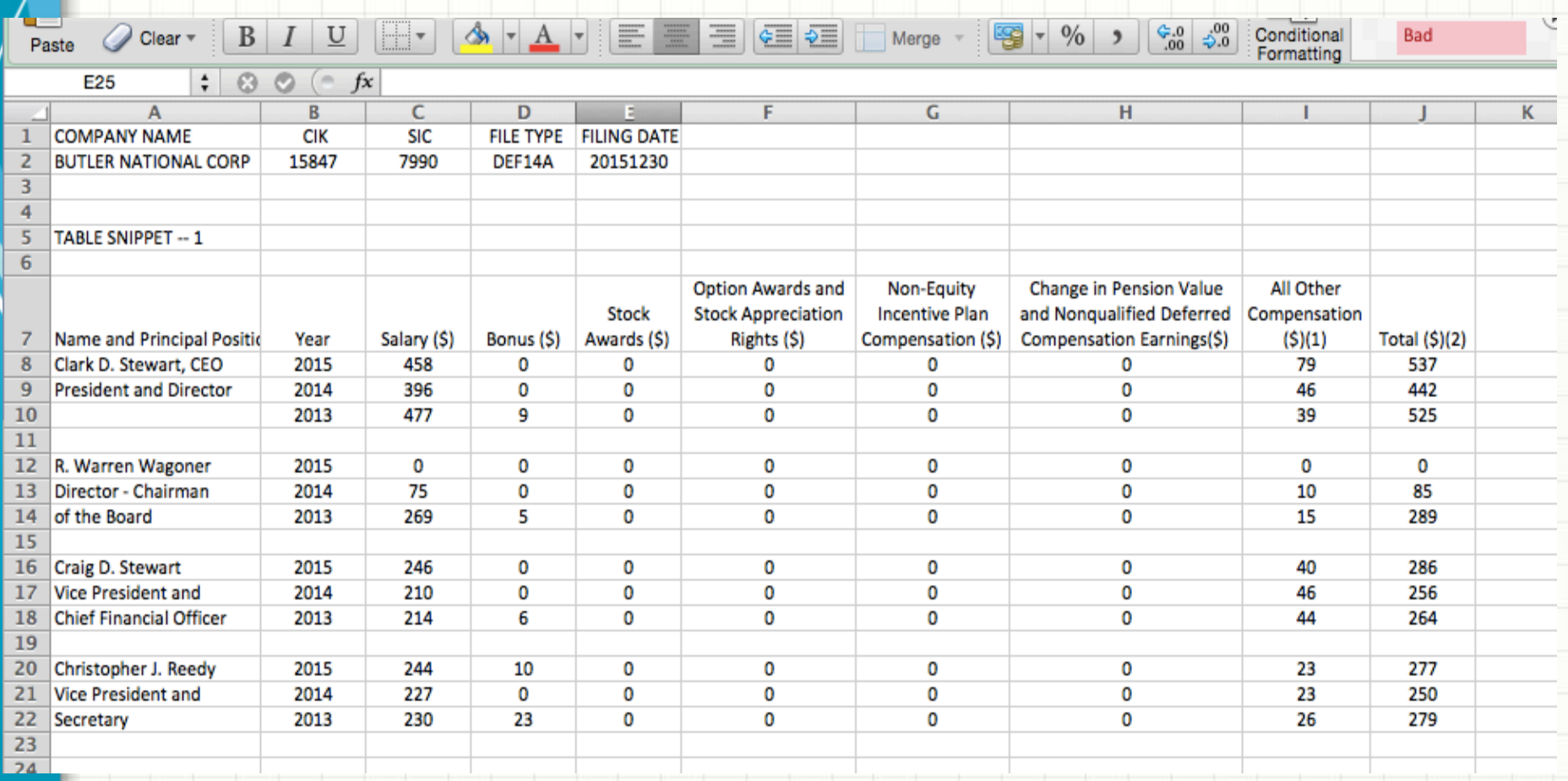

7

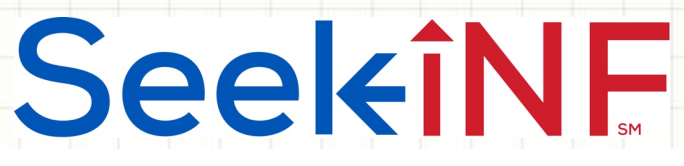

**Example 5(a). Submit Request Form to Download Executive Compensation Tables** 

In order to download all the tables in Excel and html files, you need to submit a data request by selecting Request Form from the top menu bar of the Seek INF webpage and filling out the details of the data needs (see below and subsequent slides).

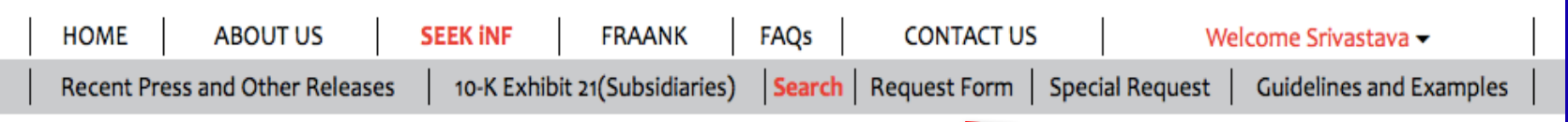

1. After you submit the Request Form, the system will acknowledge the receipt through email and send you another email with a zipped file of the data. In this case, the zipped file contains the data in two formats, CSV and html.

Anytime, Anywhere, ... **Anytime, Anywhere, ... 88** 

# SeekiNE

# **Example 5(a). Steps in Submitting the Request Form**

2. After selecting Request Form, you need to select **Snippet Download/Multiple Phrases/Proximity Search** from the next page (see below).

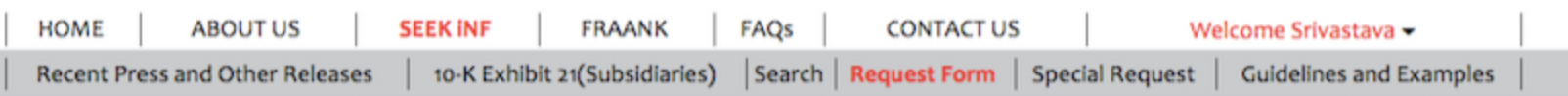

#### **Click below to DOWNLOAD**

**Multiple Phrases/Proximity Search** Words before and after a Single Phrase Phrase(s)/Word(s) Count **Proximity Count File Analysis** Download Snippets of Multiple Phrases or Proximity search criteria.

Please note that this is a BETA version, the testing is still in progress. Please email us if you find any bugs or have any concerns at seekedgar@gmail.com. Thank you.

- SeekEdgar Tech Team

3. After you select the option, you need to fill out the request form as given next.

## Anytime, Anywhere, ... **Anytime, Anywhere, ...** 9

SeekiNF

# **Example 5(a). Steps in Submitting the Request Form**

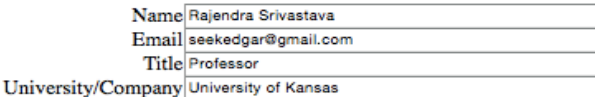

**Step 5: Submit** 

#### Enter the information you want to search for:

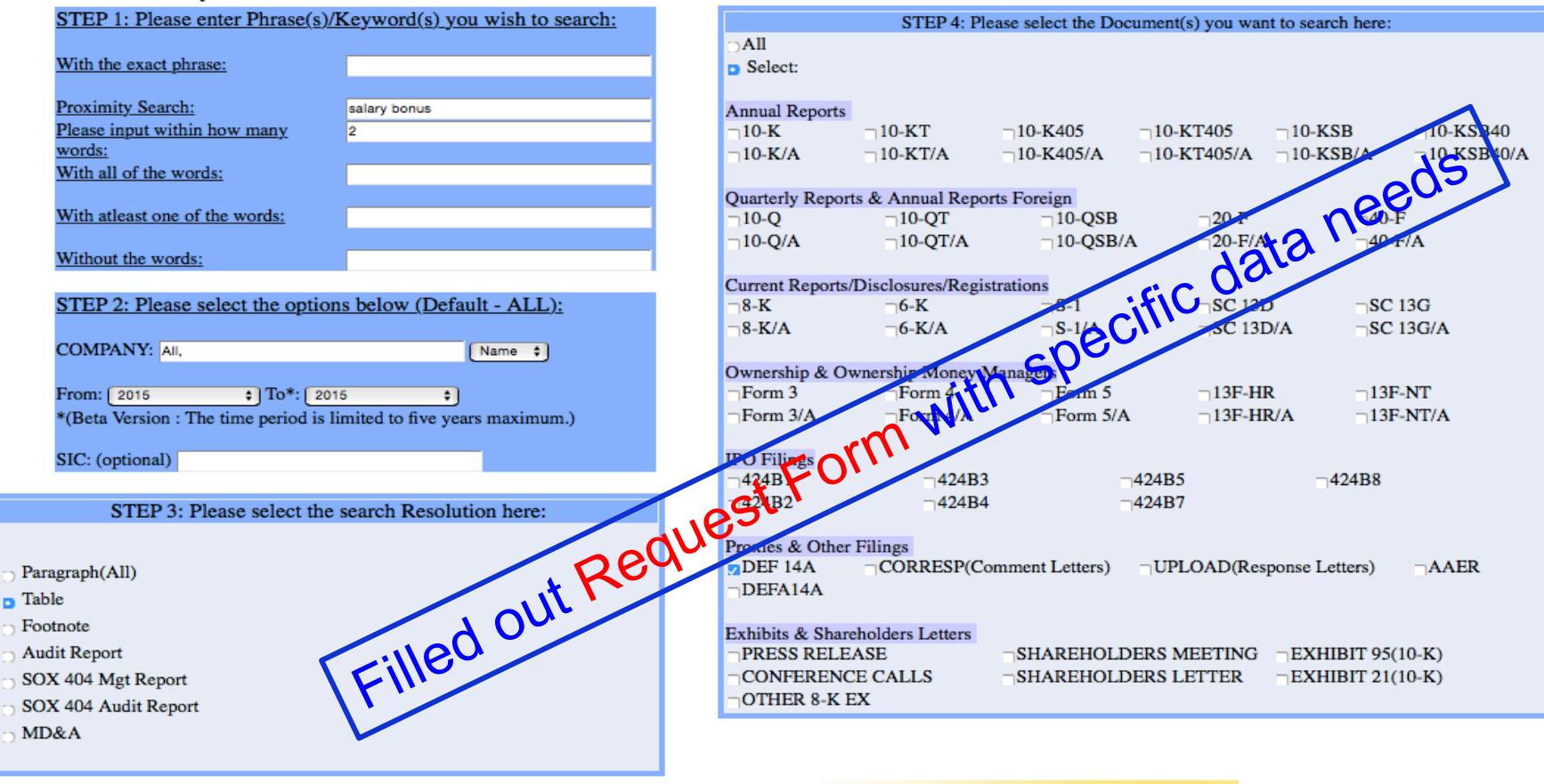

Anytime, Anywhere, ... 10 10 10 10

SeekiNE

# **Example 5(a). Steps in Submitting the Request Form**

# **Message related to Request Form after submission**

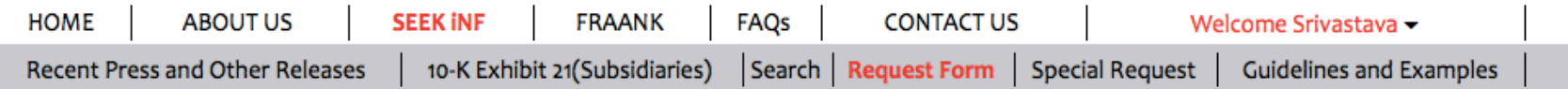

#### **Click below to DOWNLOAD**

Words before and after a Single Phrase Phrase(s)/Word(s) Count **Multiple Phrases/Proximity Search Proximity Count File Analysis** 

Please note that this is a BETA version, the testing is still in progress. Please email us if you find any bugs or have any concerns at seekedgar@gmail.com. Thank you.

- SeekEdgar Tech Team

Thank you for submitting the request. You would receive an email shortly with the information you requested, for your reference. Please wait until you receive the results before submitting another request. Our system processes only one request per user at a time.

# Anytime, Anywhere, .. **Anytime**,  $\frac{1}{11}$

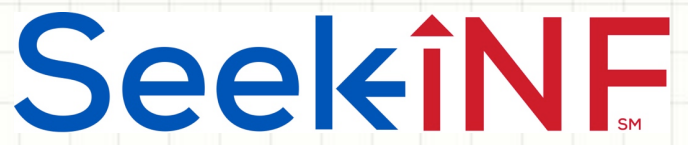

# **Example 5(a). Steps in Submitting the Request Form**

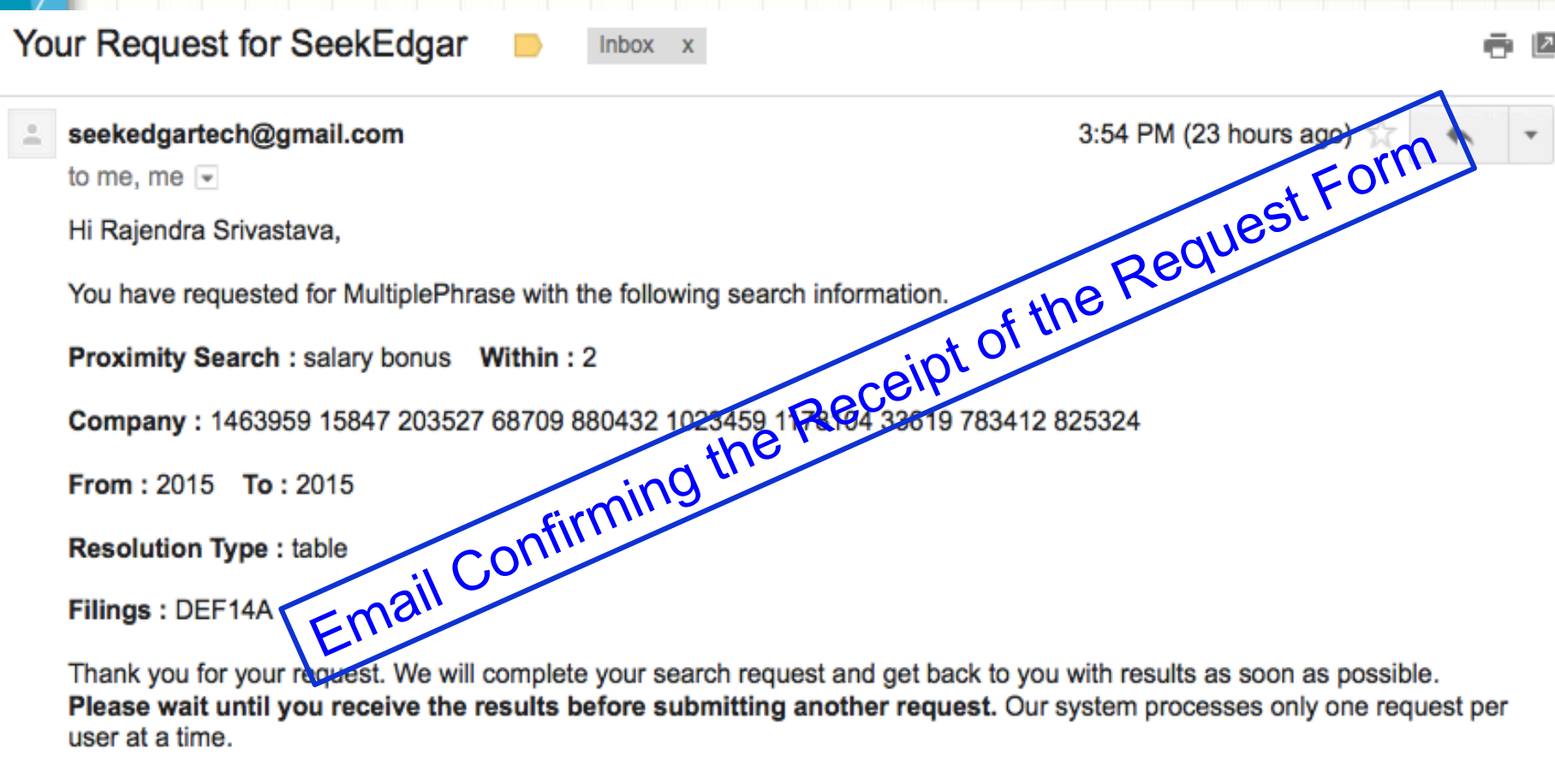

Thank you, SeekEdgar Team.

SeekiNE

# **Example 5(a). Data Received in a Zipped File**

# Email informing that the requested data is ready to be downloaded.

Your Request for SeekEdgar

**Inbox** 

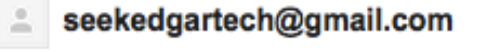

3:57 PM (23 hours ago)

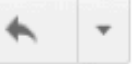

Hi Rajendra Srivastava,

to me, naaser06  $\overline{\phantom{a}}$ 

Your requested has been completed.

Please copy and paste the link below in the browser address window to download the Result Folder:

https://www.seekinf.net:8443/download.jsp?file=seekedgar\_20160318205759.zip

Thank you, SeekEdgar Team.

The above process will download the data. Save it in your computer. The data is in a zipped folder. Unzip the folder, open it and follow the steps given in the next slide.

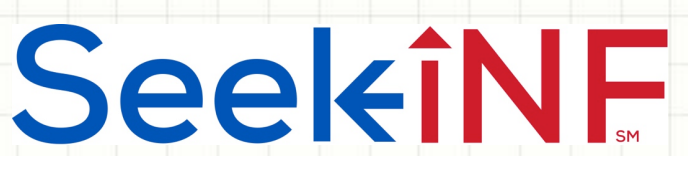

### **Example 5(a). Download Executive Compensation Tables using Request Form**

## 1. Here is a screenshot after unzipping the downloaded file:

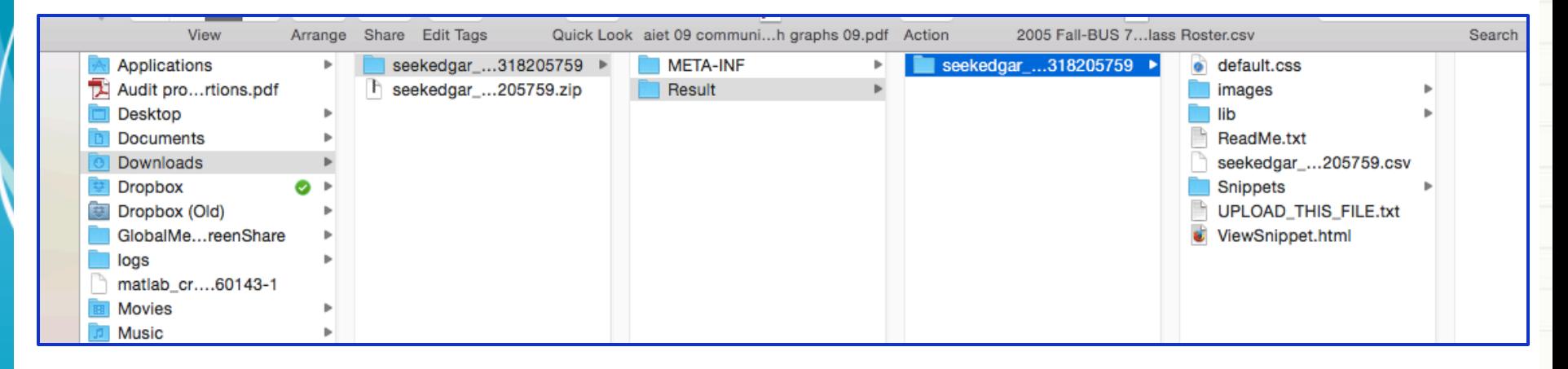

1. As you can see above, the last column contains the data in two formats, CSV and html (UPLOAD\_THIS\_FILE.txt). You can open the CSV file in Excel by just clicking on it. But for the html file you need to first open ViewSnippet.html and then open UPLOAD THIS FILE.txt as shown below.

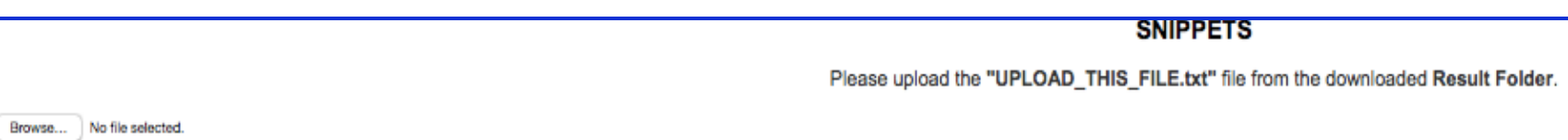

# **SeekiNF**

### **Example 5(a). Executive Compensation Tables in Excel**

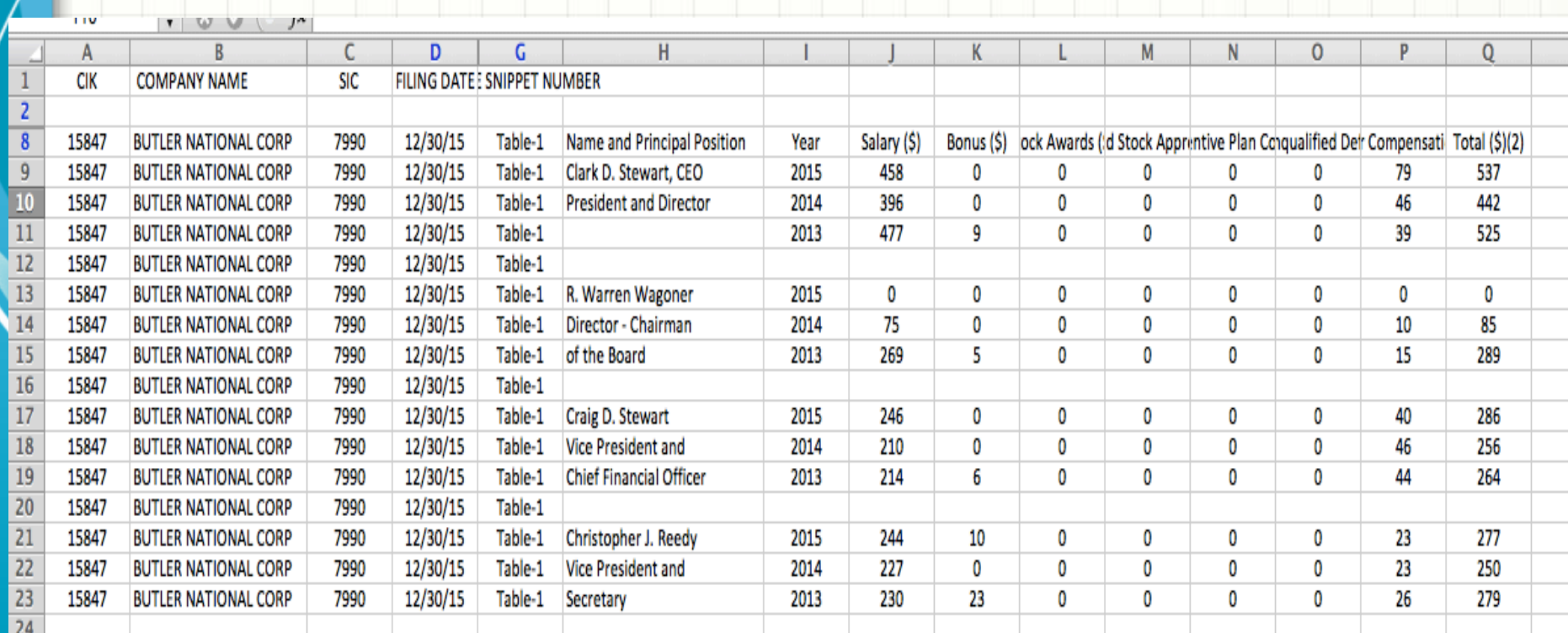

# SeekiNF

## **Example 5(a). Executive Compensation Tables in html Format**

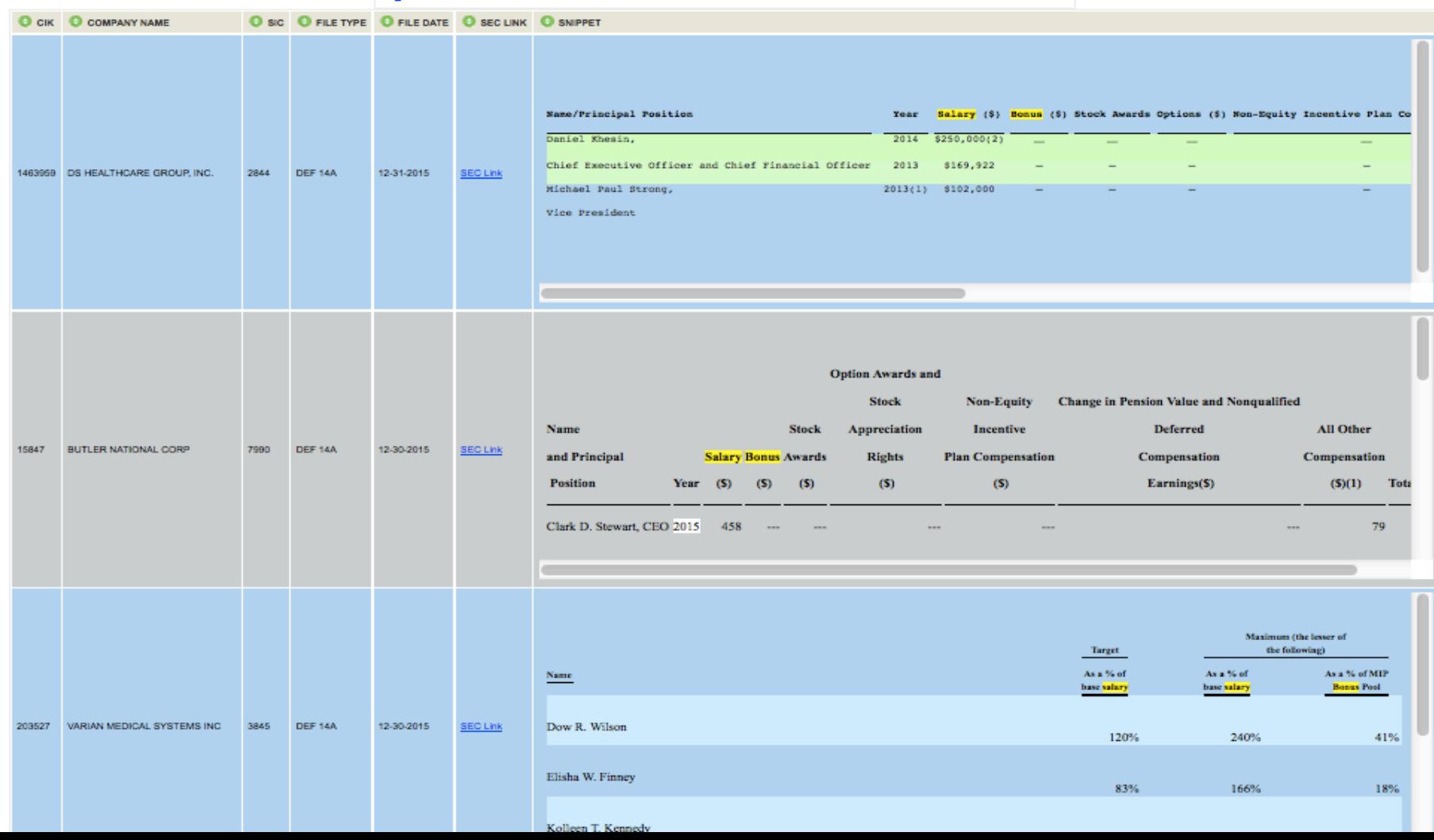

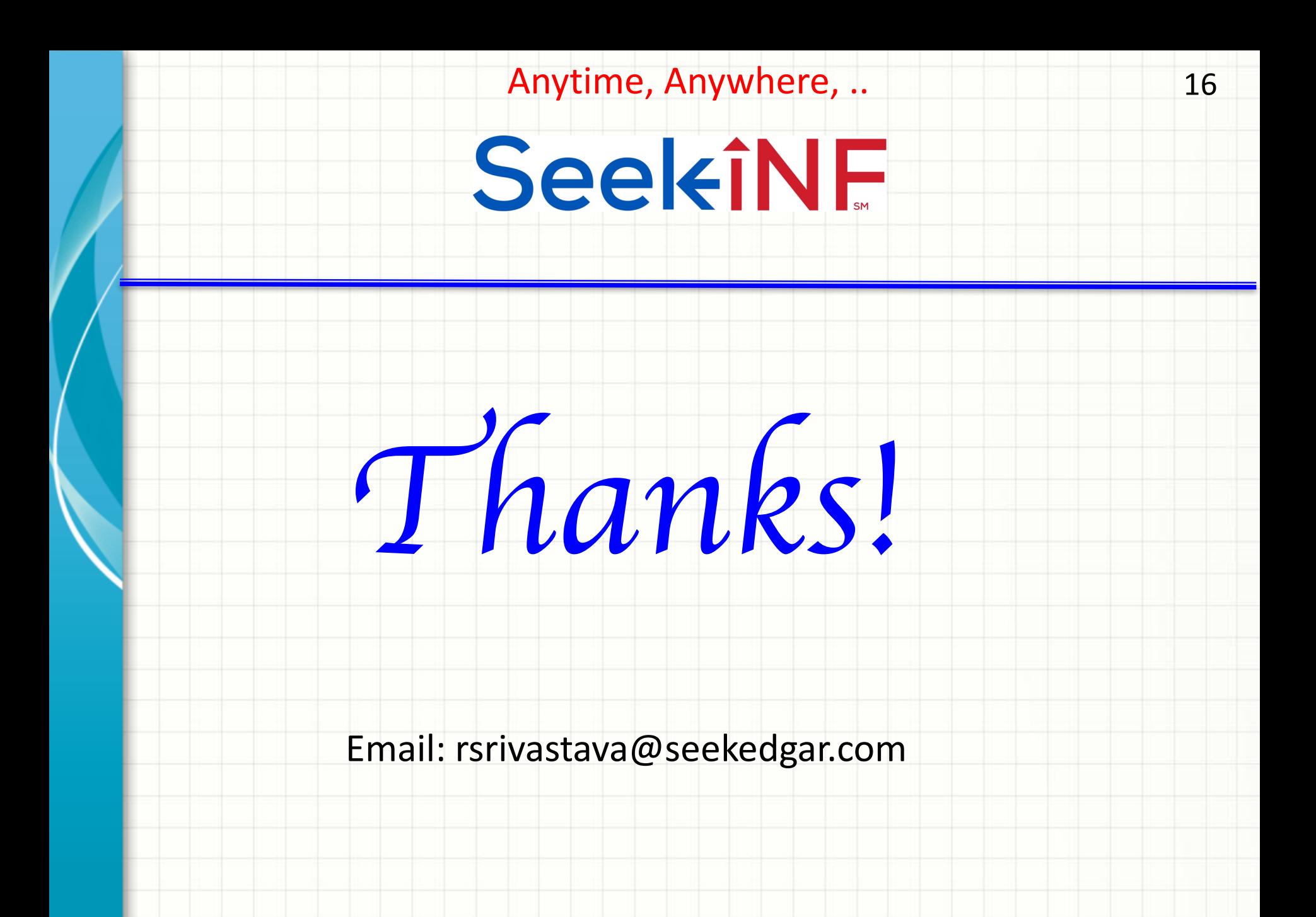